# **Processing Options**

When rendering an image with 3Delight you have three options for the computing resources to use: your workstation, a [3Delight Collective](https://documentation.3delightcloud.com/display/3DSP/3Delight+Collective) (which is a set of computers from your network) or [3Delight Cloud.](https://documentation.3delightcloud.com/display/3DLC/Introduction) When rendering from your account through any DCC (i.e. Maya, Houdini, etc), you select which options in the Processing tab in 3Delight Display as explained in details below. It does not apply to the command line '[renderdl](https://documentation.3delightcloud.com/display/3DSP/Rendering+NSI+file)' (which has its own set of command line options to select the resources to use).

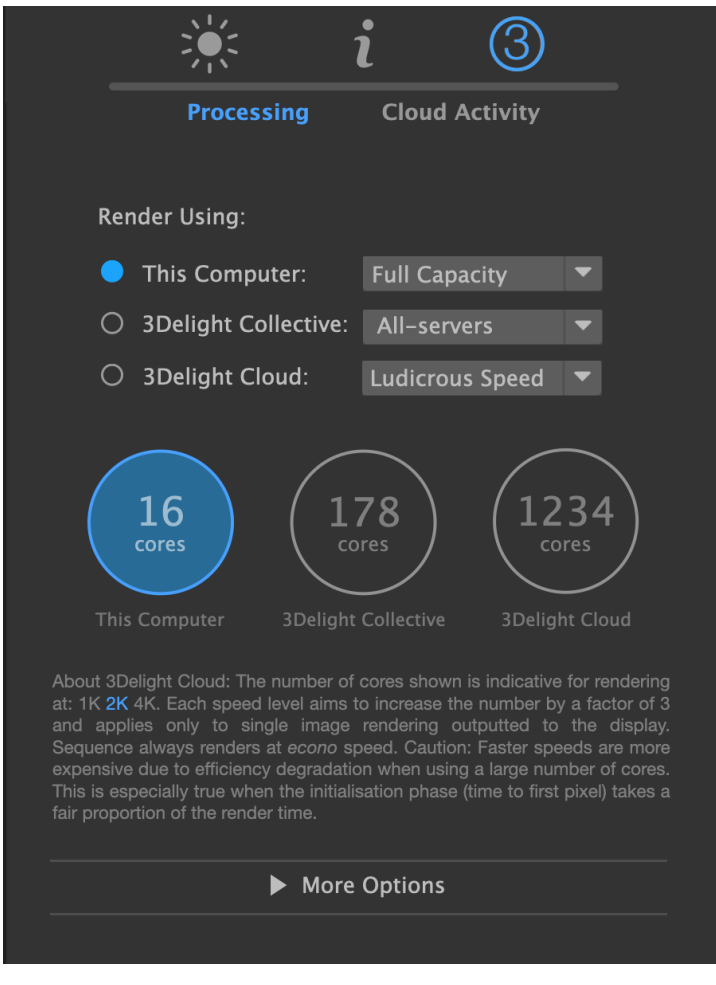

The 3Delight Processing dialog located in the sidebar of 3Delight Display.

Once a render is started using your selection (local, collective or cloud), you can immediately switch to another selection for subsequent renders. This is because all O) 3Delight renders are launched as background tasks and the selection started with applies until the end. An example would be to start a 3Delight Cloud sequence render and then switch to "This Computer" to immediately start rendering something else on your workstation.

Interactive Progressive Rendering (IPR) is not supported by 3Delight Cloud and, for the moment, 3Delight Collective. If selected, IPR falls back to using This Computer.

### This Computer

⊕

This is the most common option; using the computer you are sitting in front of to render an image. In this instance, you can select to render at "Full Capacity", "90% Capacity" or "Half capacity". Typically, you select Full Capacity to render as fast as possible using all the cores on your computer. If you would like to leave some processing capacity for other tasks (eg. for a more responsive UI), you can choose 90%. Or Half Capacity to leave even more. This may be recommended if you have a 3Delight Cloud sequence render running in the background (because pushing your frames to the cloud still requires a fair amount of ressources).

The number of cores (including auxiliary cores) used for rendering as a result of your speed selection will be displayed. If you see the following notice underneath it it means you are using the Free 3Delight and the number of cores is restricted:

Free 3Delight capped to 12 cores using this computer.

### 3Delight Collective

Select this option if you would like to render using one or several computers on your network. They will work in parallel on that image for potentially very fast rendering. For this option to be available, you must have pre-defined your collectives as explained in [3Delight Collective.](https://documentation.3delightcloud.com/display/3DSP/3Delight+Collective) Note that you can select both This Computer and 3Delight Collective together to supplement your computer to the collective.

The total number of cores available from the collective you selected will be displayed. You must have enough 3Delight licenses available for this option to work fully (i.e. as many licenses as the number of computers in the selected collective).

### 3Delight Cloud

Select this option if you would like to render using [3Delight Cloud.](https://documentation.3delightcloud.com/display/3DLC/Introduction) With this option, you have four speed levels to choose from. Each level increa ses the number of cores by a factor of 3 from the previous one.

The number of cores used by 3Delight Cloud is proportional to the resolution of the image. The number aimed to be used as a result of your speed selection for a typical 2K render will be displayed (to see the number of cores for a 1K or 4K render instead, use the selector in the comment underneath the cores indicators).

The following table shows how many cores are aimed to be used at the four speed levels at various resolutions for a 16:9 image ratio:

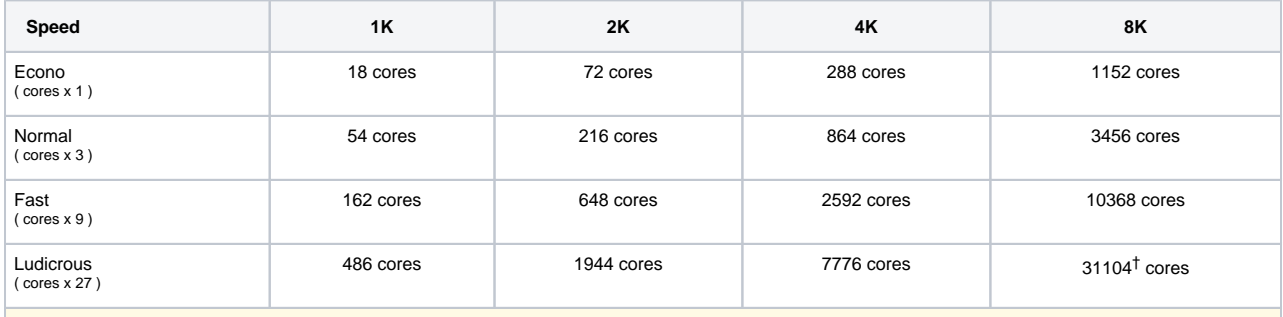

bers will be rounded to a multiple of the number of cores per server used, which typically is 96 cores but could be as low as 36 cores. Occasionally, the number of cores used may also be affected by the available cloud ressources. †At the moment, there is an arbitrary limit of 19,200 cores in place to prevent costly mistakes.

If you see the following notice underneath the number of cores indicator it means that number has been capped by the [Spending Rate Limit](https://www.3delight.com/cloud/settings) set for your account (which you can modify):

3Delight Cloud speed capped by your Spending Rate Limit.

The speed level selection for 3Delight Cloud only applies to single image preview renders (i.e. rendering outputted to the display). **The**  G) **rendering of a sequence is always done at <b>Econo** speed. This is because for a sequence there is no need to rush a single image and instead several images can be rendered simultaneously and more efficiently. How many images will be done simultaneously depends on your internet speed and your [Spending Rate Limit](https://www.3delight.com/cloud/settings) (for Batch Renders). You can read more about this in [Cloud Rendering Speed.](https://www.3delight.com/documentation/display/3DLC/Cloud+Rendering+Speed)

**Faster cloud speed are more expensive due to efficiency degradation when using a large number of cores on a single image. This is especially true when the initialisation phase (time to first pixel) takes a fair proportion of the render time.**

## More Options

⊕

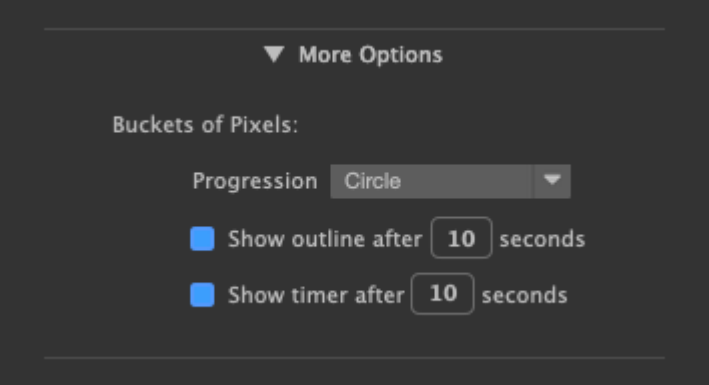

Typically, an image is rendered gradually in small groups of pixels called buckets. The following options allow you to control how the progress occurs and whether progress indicators are displayed or not.

### Progression

Specifies in what order the buckets are rendered. It applies to both normal and live (IPR) renders. The options are:

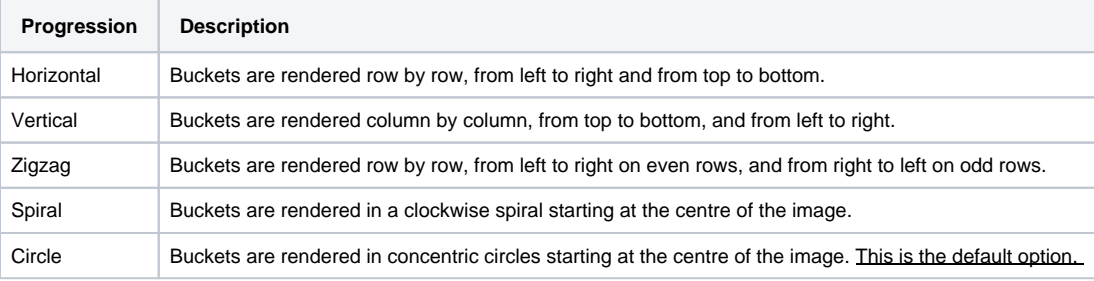

### Show outlines after [ n ] seconds

Shows an outline around the bucket (or group of buckets) being processed. This outline will be shown only if the processing time exceed the "n" seconds you specified. Typically, showing such outline is not useful when buckets are calculated rapidly.

### Show timer after [m] seconds

For buckets that are even longer to process, you can have a timer (in second) displayed over them while their processing continue. The timer will only be displayed after the bucket processing time exceeds the "m" seconds you specified.